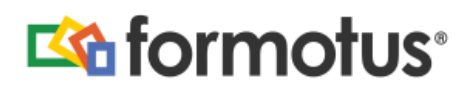

# **Formotus Now Syntax**

Formotus Now uses web links to access forms that are in your Formotus cloud console account. Users have two action choices when using Formotus Now links: new and open. Reading this document will teach you how each action operates, how Formotus Now links are constructed, and where to find each parameter on your cloud console. Formotus Now is currently available for Windows 8 and iOS, with support for Android coming soon.

**New**: Generates a new form draft. A web link of the form given in the table below calls the Formotus server to produce a new draft of a form in your cloud console. Step-by-step instructions for locating a complete "new" link (without optional parameters) are provided under "Using Formotus Now Through the Cloud Console".

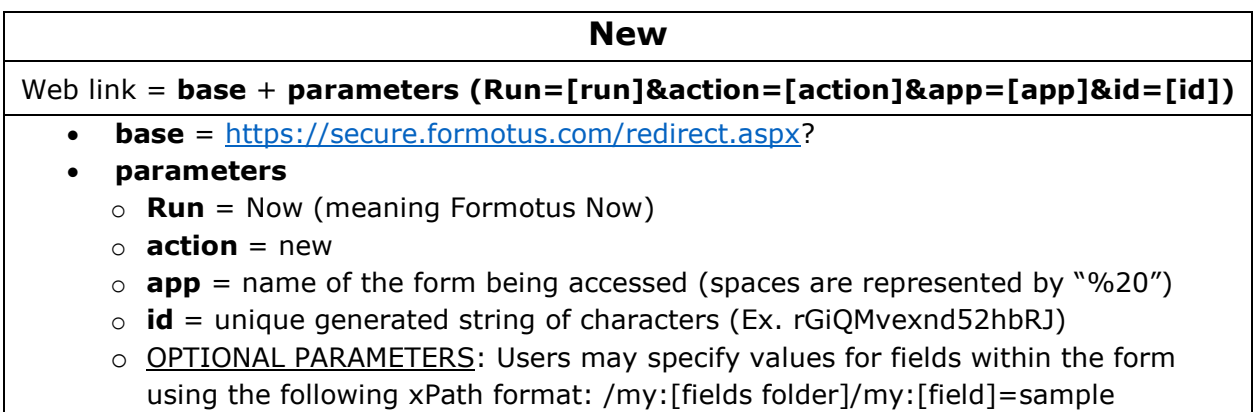

### **Example**:

[https://secure.formotus.com/redirect.aspx?Run=Now&action=new&app=Ignite%20Survey&](https://secure.formotus.com/redirect.aspx?Run=Now&action=new&app=Ignite%20Survey&id=l018tM92B0ywhcUa&/my:myFields/my:Comments=sample%20comment) [id=l018tM92B0ywhcUa&/my:myFields/my:Comments=sample%20comment](https://secure.formotus.com/redirect.aspx?Run=Now&action=new&app=Ignite%20Survey&id=l018tM92B0ywhcUa&/my:myFields/my:Comments=sample%20comment)

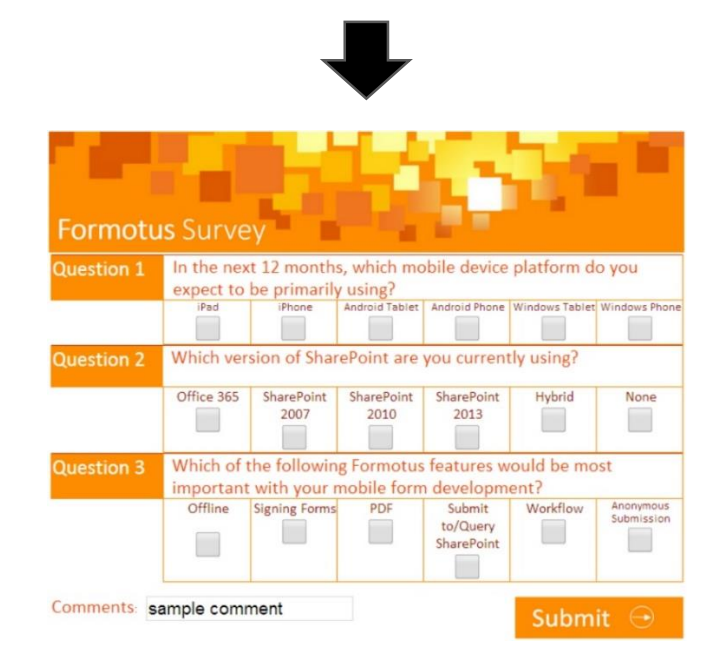

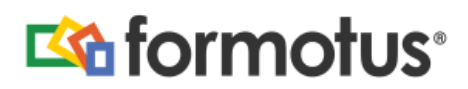

**Open:** Opens a submitted form from SharePoint. A web link of the form shown below calls the Formotus server to open a form submitted to SharePoint. An "open" link differs from a "new" link simply by assigning "action" to open instead of new and appending a "url" parameter to the link. Step-by-step instructions for locating the "url" parameter are provided under "Completing Your "Open" Link".

**Note:** The optional parameters from a "new" link cannot be used with an "open" link.

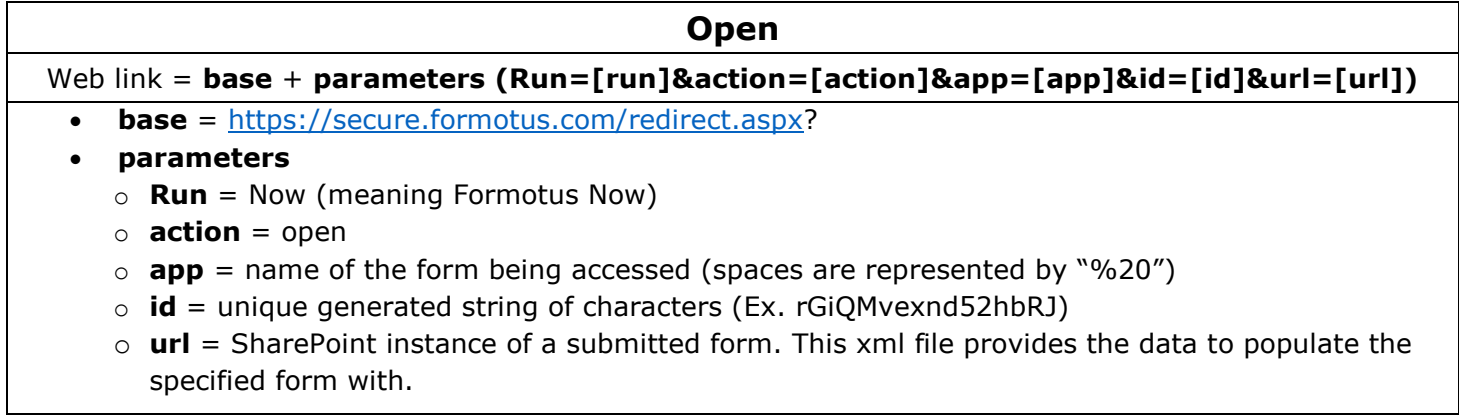

#### **Example**:

[https://secure.formotus.com/redirect.aspx?Run=Now&action=open&app=Ignite%20Survey](https://secure.formotus.com/redirect.aspx?Run=Now&action=open&app=Ignite%20Survey&id=l018tM92B0ywhcUa&url=https://formotus.sharepoint.com/events/Ignite%20Survey/2015-06-25T12_00_16.xml) [&id=l018tM92B0ywhcUa&url=https://formotus.sharepoint.com/events/Ignite%20Survey/20](https://secure.formotus.com/redirect.aspx?Run=Now&action=open&app=Ignite%20Survey&id=l018tM92B0ywhcUa&url=https://formotus.sharepoint.com/events/Ignite%20Survey/2015-06-25T12_00_16.xml) [15-06-25T12\\_00\\_16.xml](https://secure.formotus.com/redirect.aspx?Run=Now&action=open&app=Ignite%20Survey&id=l018tM92B0ywhcUa&url=https://formotus.sharepoint.com/events/Ignite%20Survey/2015-06-25T12_00_16.xml)

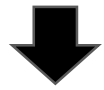

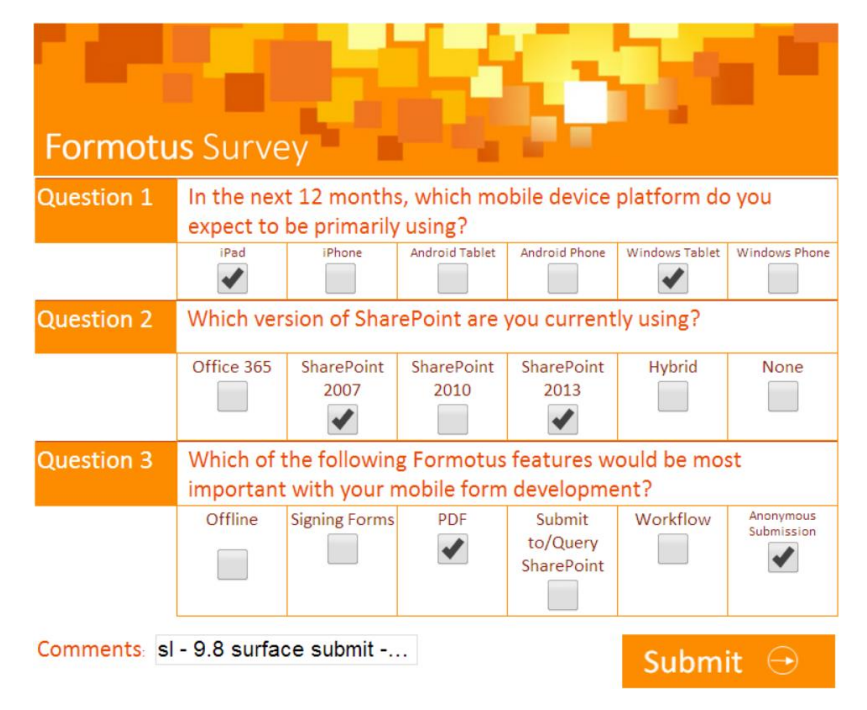

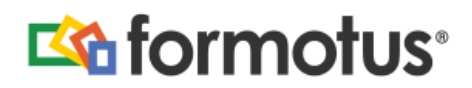

## **Using Formotus Now Through the Cloud Console**

1. Once logged in to the Formotus website, select Forms from the upper bar.

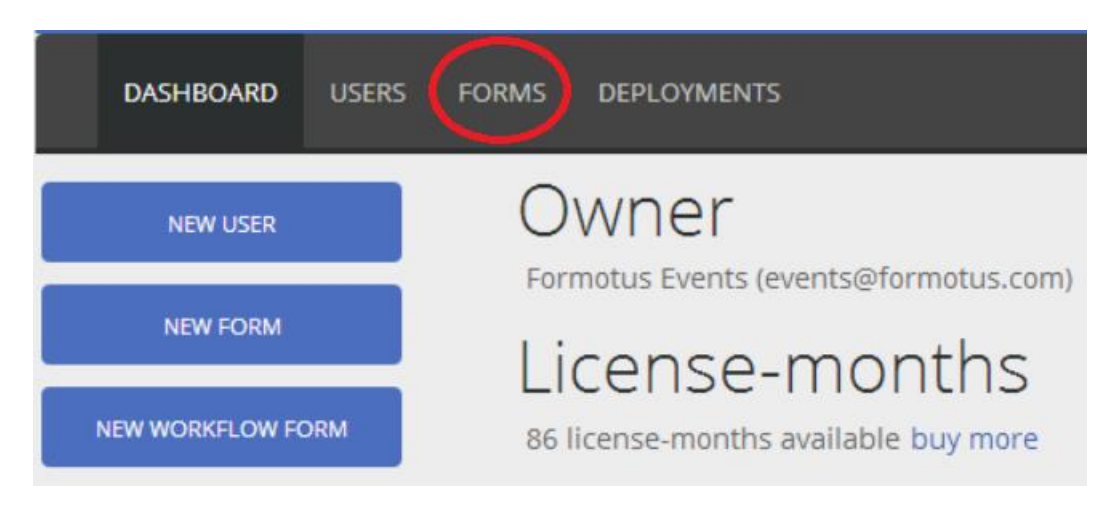

2. Under the Forms list, select the form you wish to locate the Formotus Now link for.

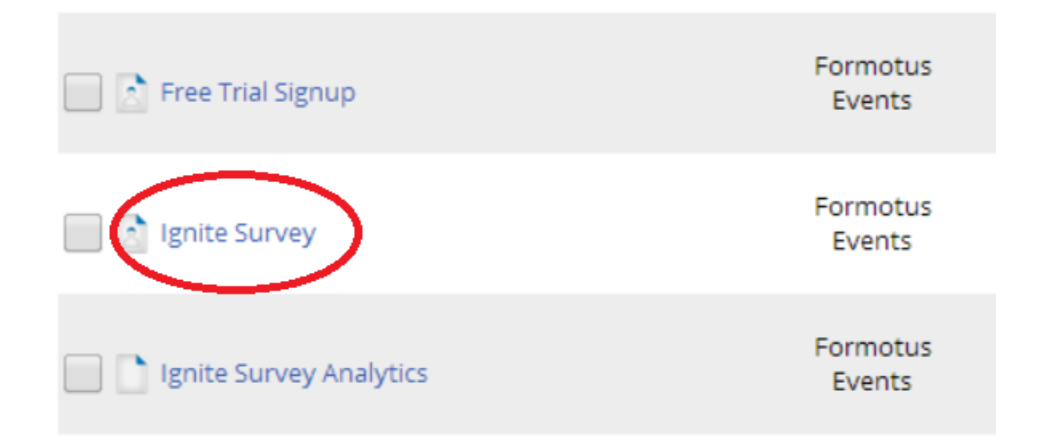

3. The third item included on the information page is "Formotus Now Link". Providing this link to anyone with Formotus Now installed will open a new draft of the form in Formotus Now. **This is a "new" link, where optional parameters may be appended to populate form fields.**

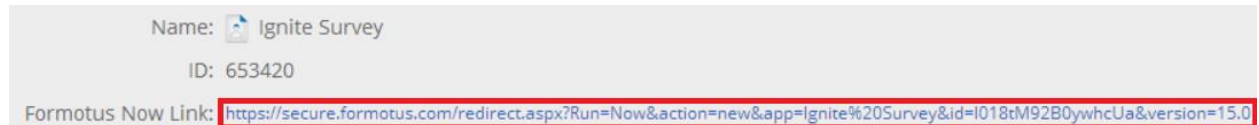

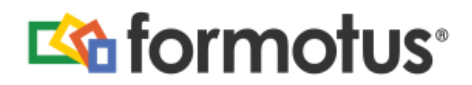

## **Completing Your "Open" Link**

- 1. Navigate to the Forms list as described by step 1 for the "app" value above.
- 2. Hover over your desired form and select "Upload".

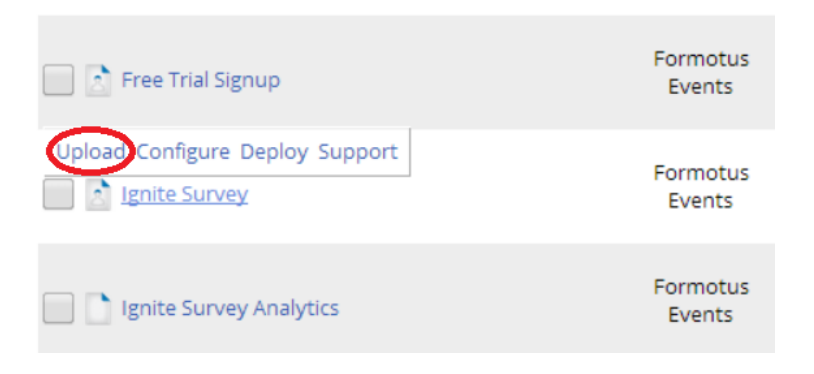

3. The first field on the upload page is "InfoPath form location". Copy this link just past the form name, paste it in a new tab, and enter.

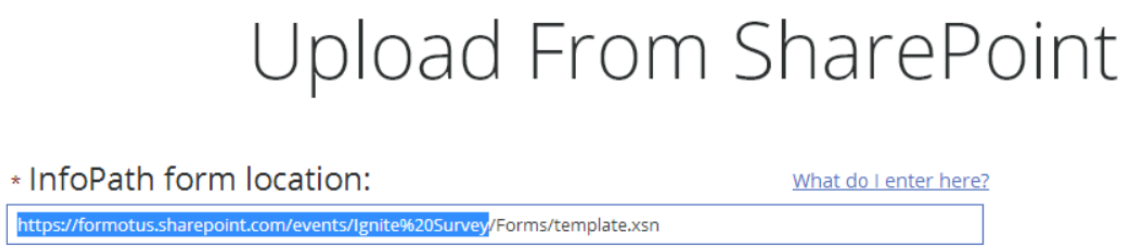

4. This will bring you to the SharePoint page listing submissions for the chosen form. Locate the submission you wish to open and hover over its name. This is the "url" value. You can also append the name of the submission and .xml to the end of the copied link from step 3 to get this value (with a / between the form name and the submission name).

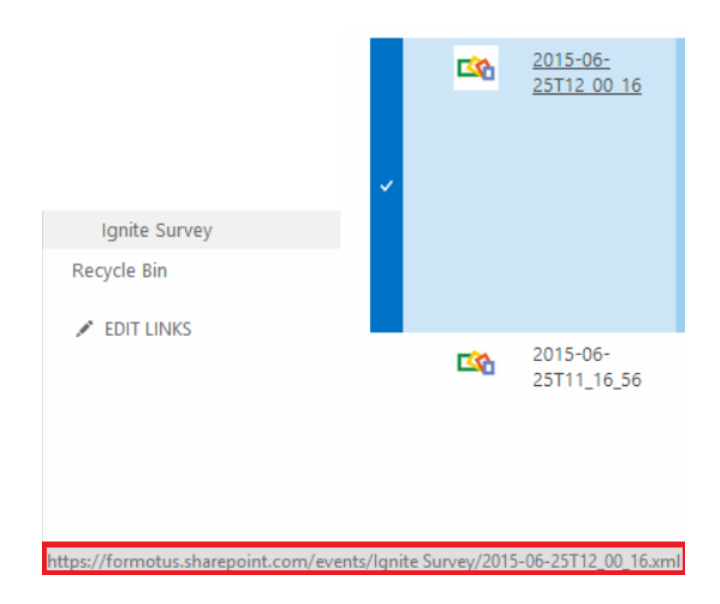